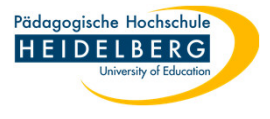

## **Zwangslöschung von Dateien, Ordnern etc. die sich nicht löschen lassen**

Gelegentlich kommt es vor, dass Windows aus unerfindlichen Gründen behauptet, dass eine Datei/ein Ordner nicht gelöscht werden kann.

Auch gibt es den noch selteneren Fall, dass Windows behauptet, dass die Datei/der Ordner nicht gelöscht werden kann, weil sie/er gar nicht existiert, obwohl sie/er im Explorer angezeigt wird.

In solchen Fällen kann 7-zip helfen diese Daten dennoch loszuwerden, wie das geht zeigt diese Anleitung:

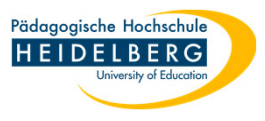

- 1. Explorer aufrufen, hierin die Problemdatei/den Problemordner aufrufen, so dass sie/er im linken Bereich zu sehen ist.
- 2. Rechtsklick auf das "Problem", im Kontextmenü 7-zip und darin "Zu einem Archiv hinzufügen" wählen

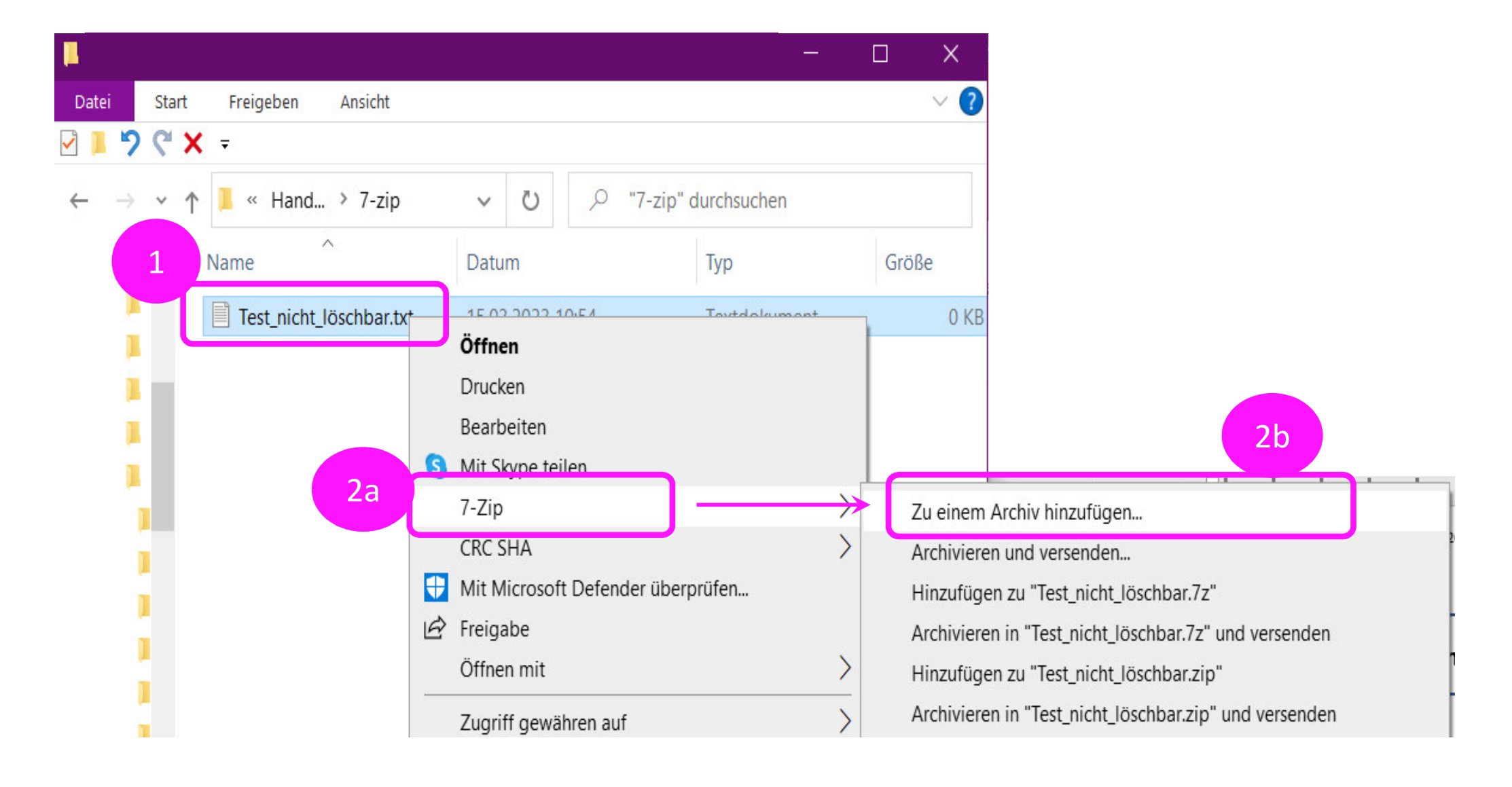

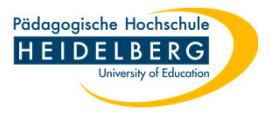

- 3. Es öffnet sich der Programmdialog von 7-zip
- 4. In diesem braucht es nur eine Veränderung: der Haken bei "Datei nach Komprimierung löschen" muss gesetzt werden.
- 5. Mit "OK" bestätigen.

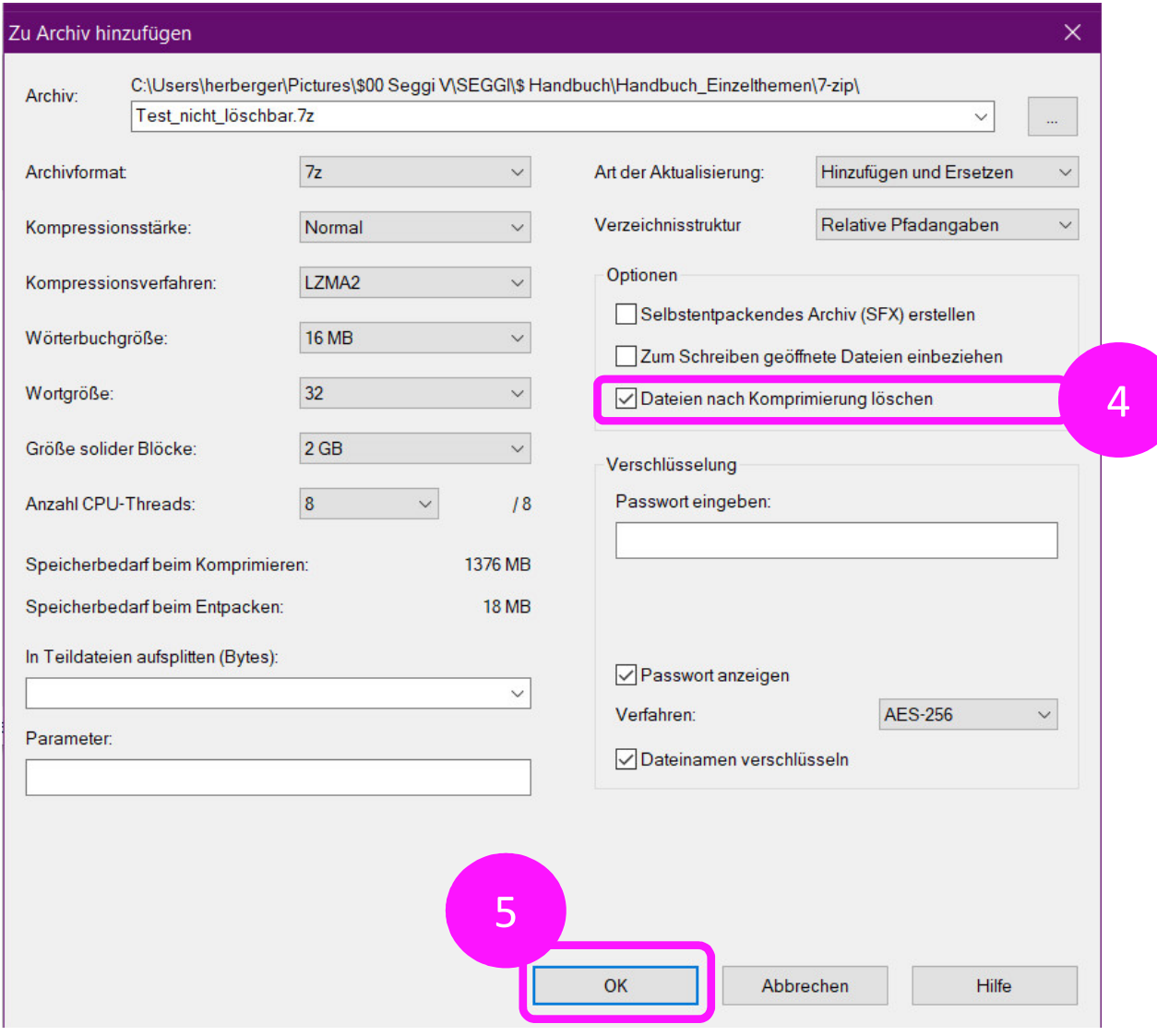

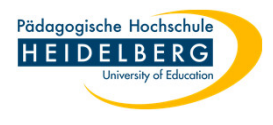

- 6. Ergebnis:
- 7. Das zuvor unlöschbare Element ist verschwunden, stattdessen sehen wir jetzt eine 7z-Datei, die problemlos auf den üblichen Wegen gelöscht werden kann.

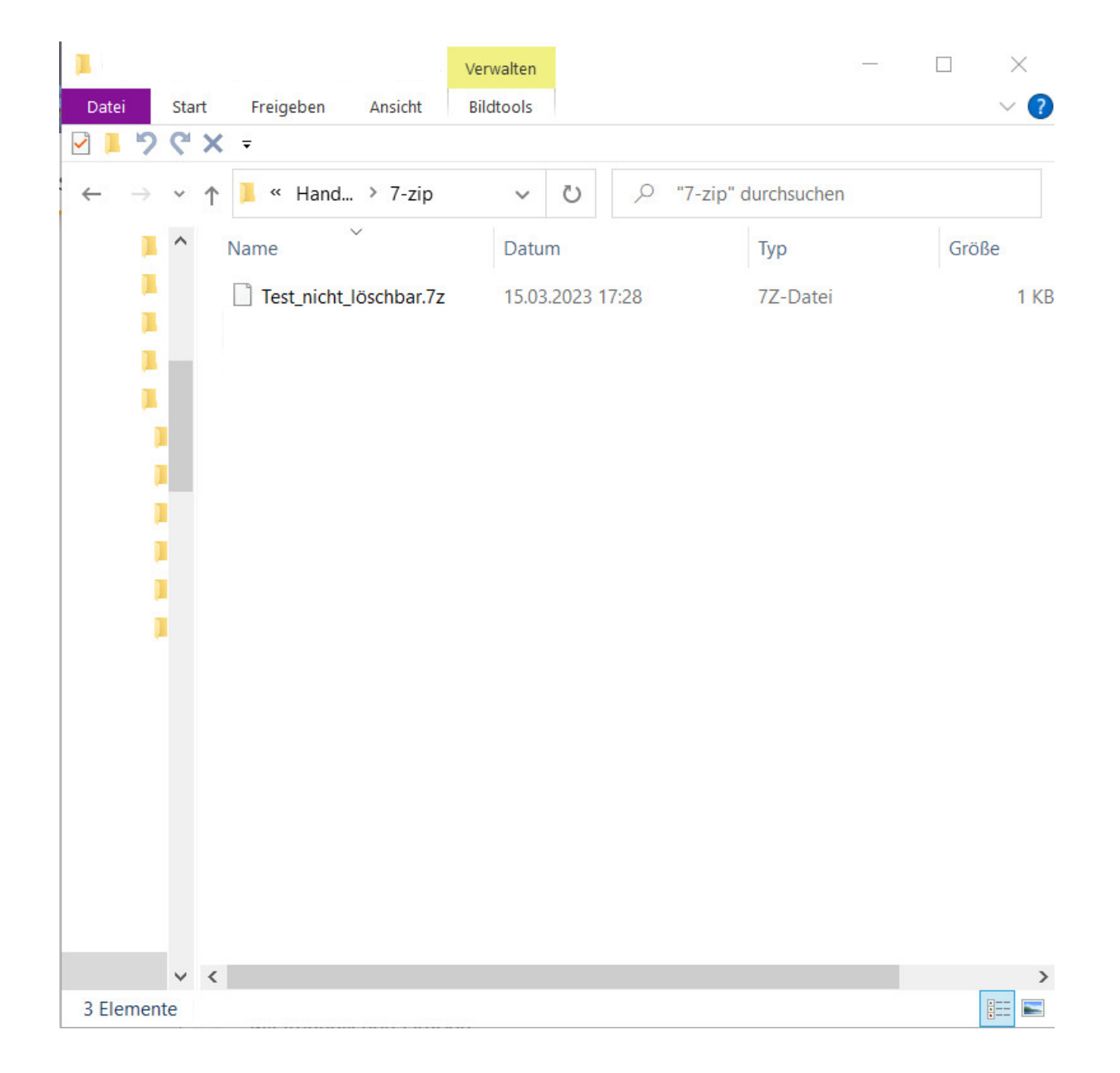